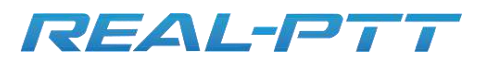

# **REAL-PTT**

**Network Trunking Intercom System**

# **Technology Solutions**

**Shenzheim Exadio Active Communications** 

**\_\_\_\_\_\_\_\_\_\_\_\_\_\_\_\_\_\_\_\_\_\_\_\_\_\_\_\_\_\_\_\_\_\_\_\_\_\_\_\_\_**

**Example 12 Stephan Britz** 

**Mob/Whatsapp:0086 15818628285** Cell nr: 083 375 4825 E-mail: sales@racom.co.za 359 Ashley Gardens, Madeley Road, Ing. 2014 **Skype:gracesolar029** Boksburg

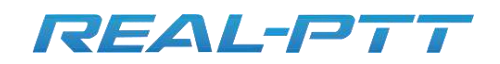

## **1. PTT Dispatcher Station**

- **1.1 Interface Instruction**
- **1.2 Usage**
- **1.3 Missed Calls List**
- **1.4. Received Message List**
- **1.5 Sent Message List**
- **1.6 Message Sent area**

### **1. Dispatcher station**

Real-PTT Dispatcher station, which is based on multifunctional and visualization dispatching system, It includes private call, group calls, sending message, inviting dynamic group, disconnecting, stuning, monitoring, GPS positioning etc. It can provide timely dispatching function for company. Operation environment of RealPTT Dispatcher station is Windows XP, it is recommended to use 1024 x768 screen resolution.

#### **1.1.Interface instruction**

1.1.1. After the user has successfully logged dispatcher station, the system automatically displays the main interface dispatch operations

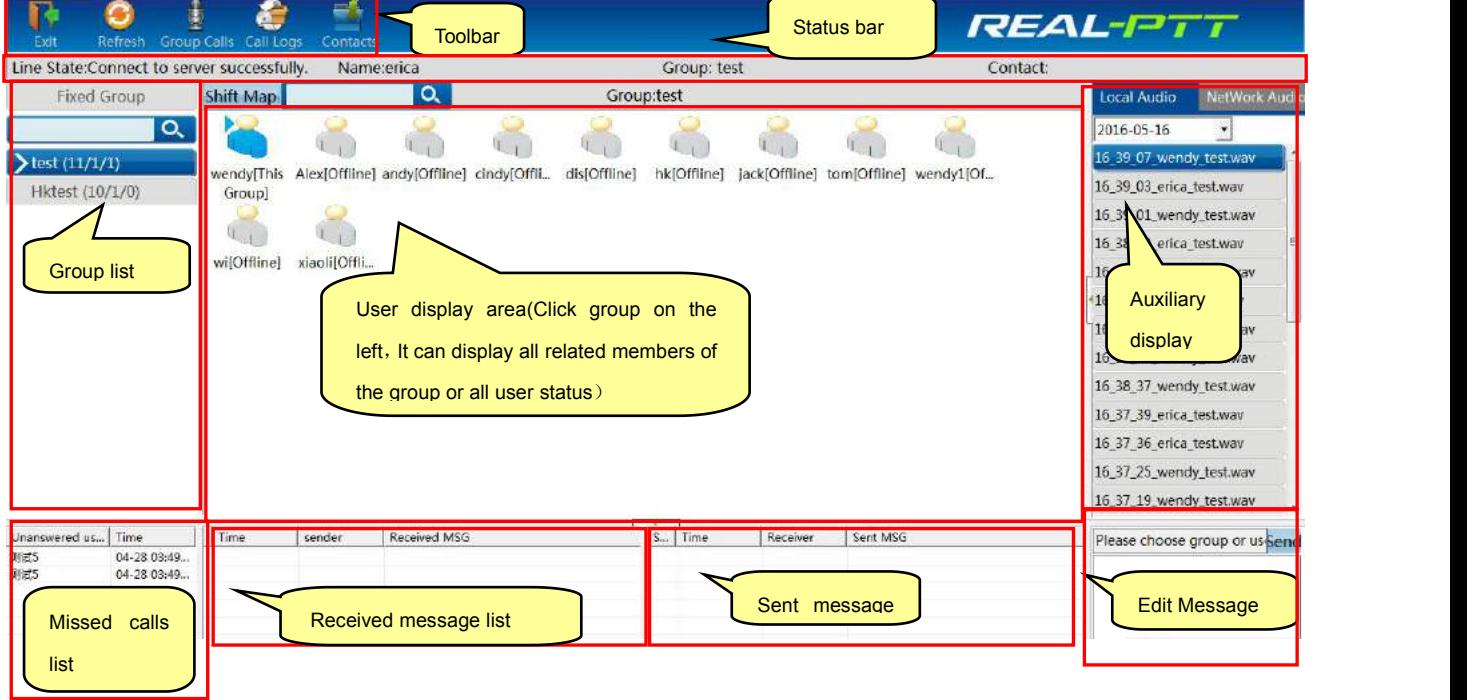

**dispatch station master interface**

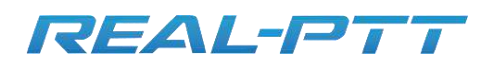

As shown above, master interface of dispatch station consists of the following components:

- **Toolbar**: It provides "exit", "refresh", "group calls", "call logs", "contacts" and "audios", etc ,it can help users to quickly view.
- **Status bar**: It can display the network state of dispatch station, the group info, the name of login in and the speaker info, etc.
- **Group list**: It is on the left side of master interface, it can display all groups and group information.
- **User display area**: It is on the right side of group directory, It can display information and status of group members.
- **Auxiliary display area**: it is right side of user display area, It is mainly assist dispatch station functions display, such as viewing friends, viewing audios, etc.
- **Missed calls list**: It is lower side of the group list, when other users make a private call ,as the dispatch station are on conversation, he can't answer calls.
- **Received message list**: It is on the left of missed call list, It shows all the received info.
- **Sent message list**: It is on the right of received message list, It displays all the information has been sent.
- **Message sent area**: It is on the lower right corner, It can edit the message to be sent.

User status can be displayed by icons, the meaning is as follows:

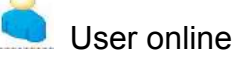

User status icon: It shows that user is online but not in the current group, so he can't hear current group speech, at the same time he can't speak in the current group.

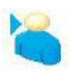

Users in the group

User status icon: the user is in the currently selected group, he can make calls directly to the group.

**Offline status** 

User status icon: the user is not online, he can't hear speech of current group.

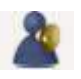

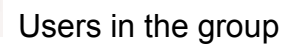

User status of map mode: the user is in the currently selected group, he can make calls directly to the group, It mean this user can directly hear speech of the current group.

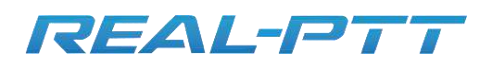

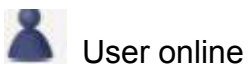

User status of map mode: It shows that user is online, but he can't hear the current group speech, at the same time also he can't speak in this current group.

#### **1.2.How to use**

#### **1.2.1. Login Settings**

After run the dispatch station, you can enter login interface of client program,as shown below. When you login ,you need to input account and password, select area and also you can save the password, It can reduce troubles when you login this screen every time.

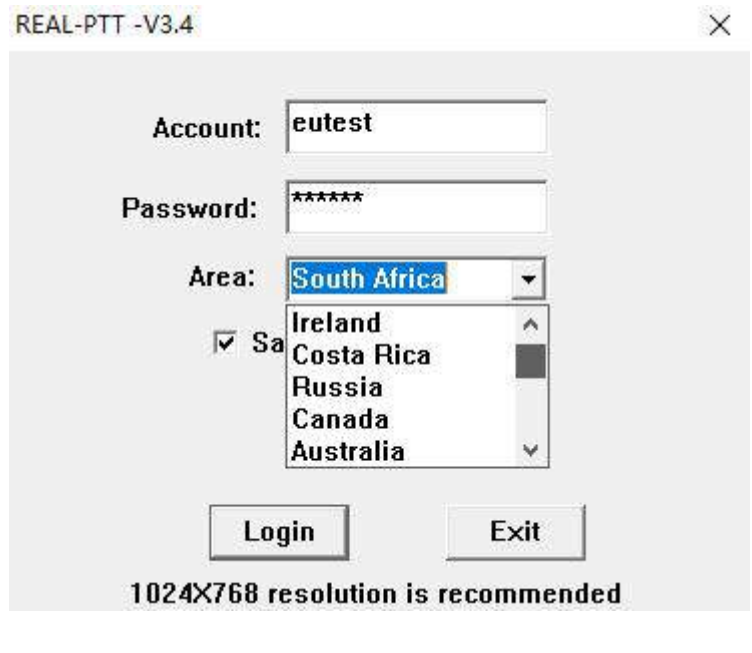

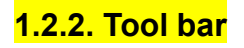

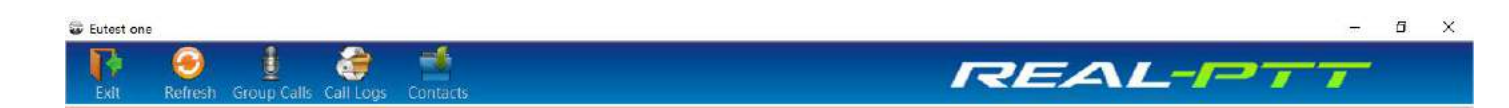

- $\triangleright$  Exit: [logout](file:///C:/Users/Shuai%20Li/AppData/Local/Yodao/DeskDict/frame/20150918162825/javascript:void(0);) this dispatch station.
- $\triangleright$  Refresh: refresh the user and group info.
- $\triangleright$  Group calls: make calls to all members in this group, if the dispatch station is on the group of a private call or dynamic group calls, it shows a private call or dynamic group calls.

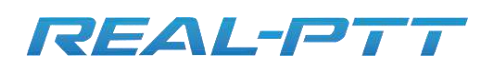

- $\triangleright$  Call logs: It can view this recent call logs, calls logs can be displayed in the right auxiliary display area, it is shown in figure 1,It can show these call logs when you double-click each record.
- $\triangleright$  Contacts: It shows friends and status of the dispatcher, It is shown in figure 2. You can make a single call to the user when double-click this user, when you open right menu, it can operate "send a message" and "inhibition" operation and so on for the selected user.

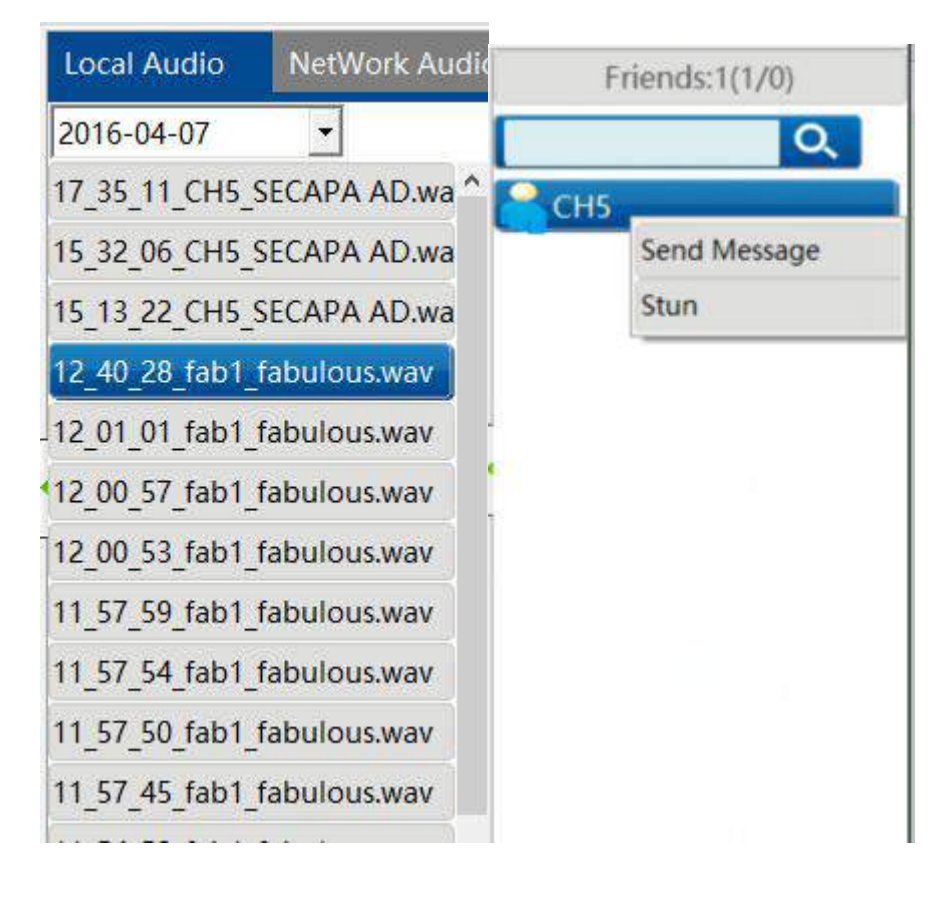

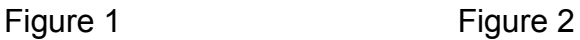

#### **1.2.3. Status bar**

The status bar display: network connection status, the dispatch station name, dispatch station group, speech user info, etc.

**Status bar**

Line State:Connect to server successfully. Name:CH4 **Group: SECAPA AD** 

Contact:

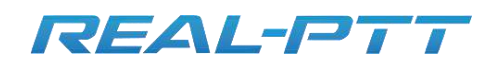

#### **1.2.4. Group operation**

Group list can list all group information of the dispatch station. The red arrow shows dispatch station is monitoring this group, the blue arrow shows the talking group of the dispatch station. Select group, display area can show the user information. Double-click to enter a group ; select a group, and operate "enter", "leave", "monitor", "send message", etc. on the group through the right-click menu. As Showed below.

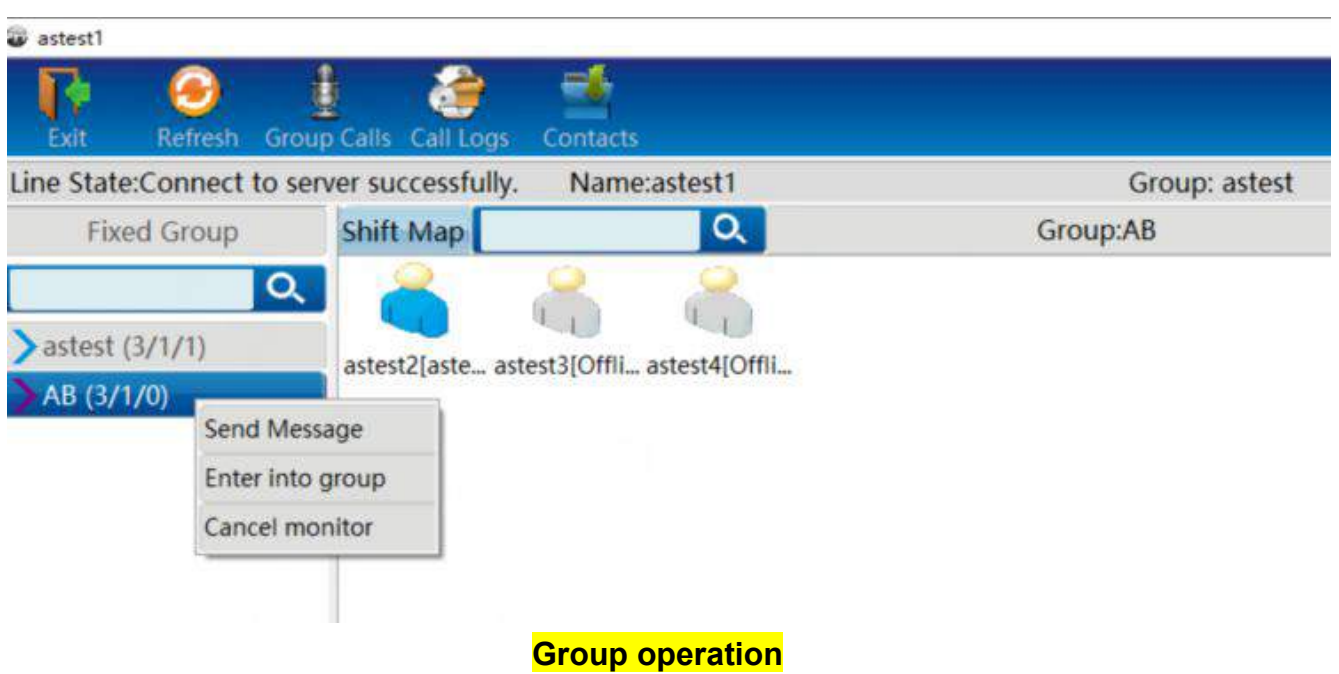

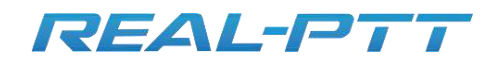

#### **1.2.5. User display**

User display area shows user information of the selected group in the group list, including user status, user name and user's group information. There are two modes: the one is grid view mode, the other one is map mode. Switch view mode through the "shift map" button. As showed below:

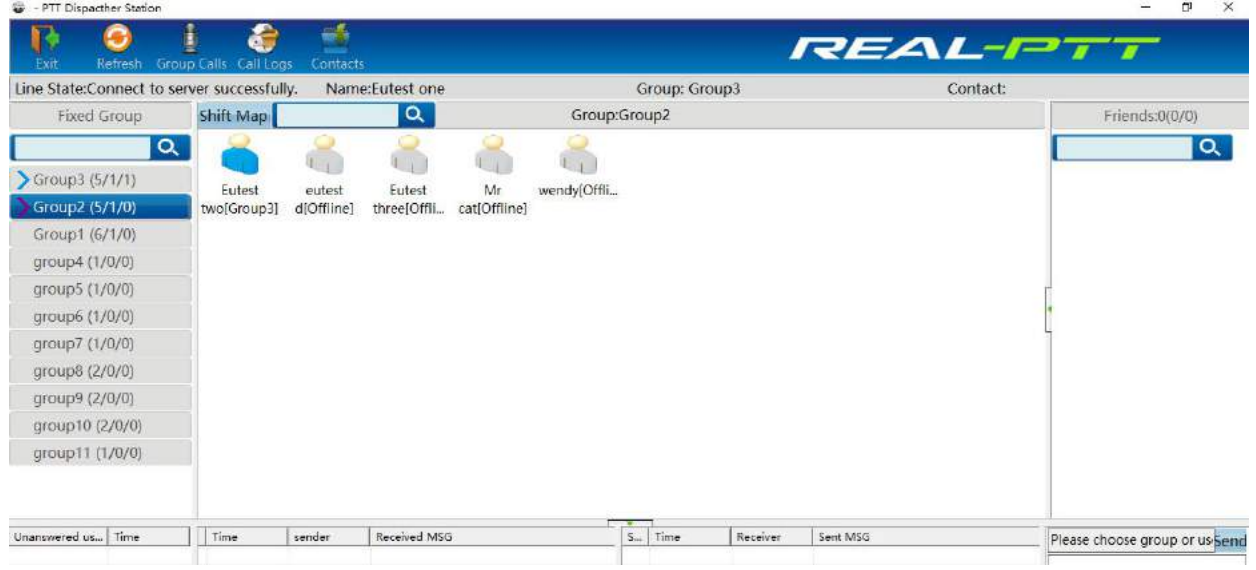

#### **Display all users in a group**

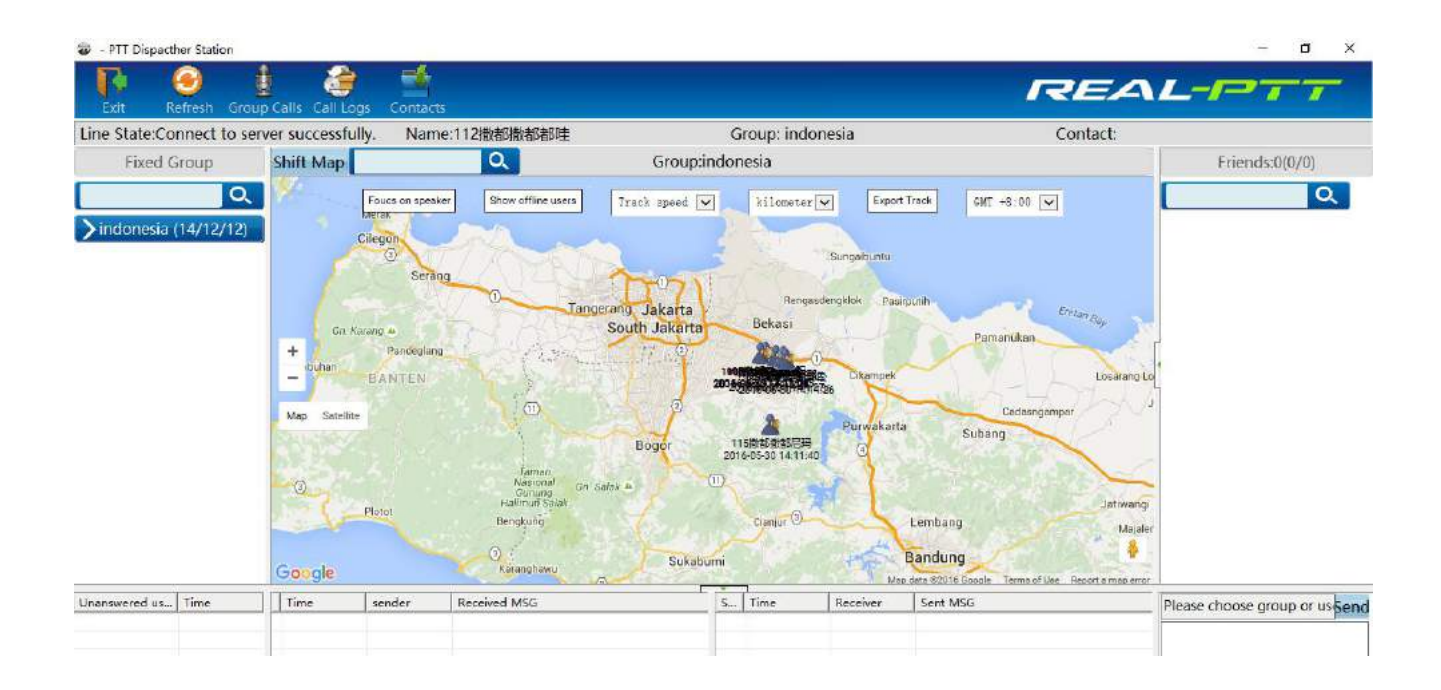

**User Location**

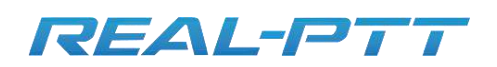

In user display area, select user and operate user through the right-click menu. operate "send message", "invite dynamic group", "disconnect" and "stun" on the users who are not in the group. As shown below:

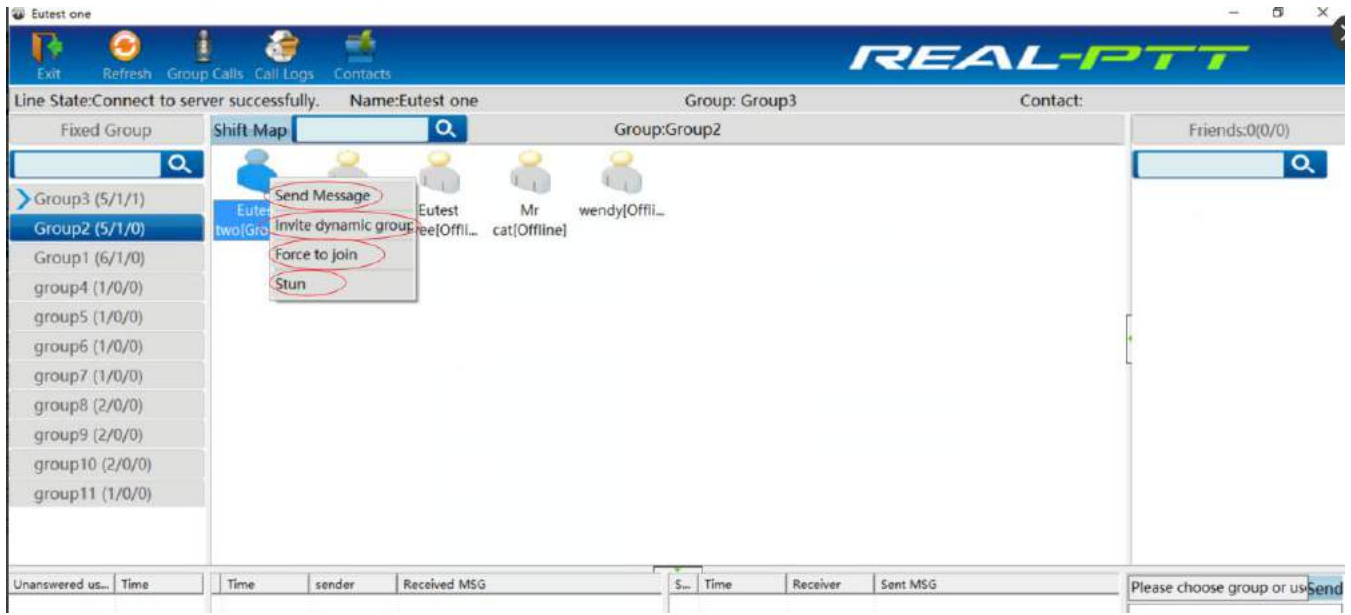

#### **Right-click on the user function**

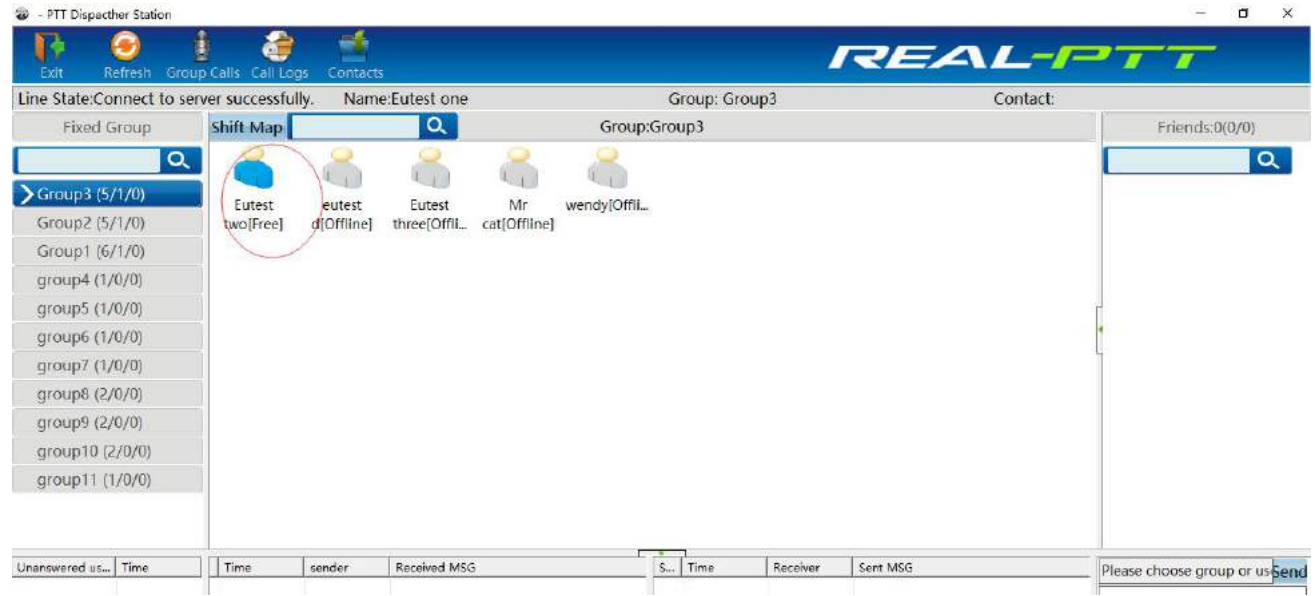

**Operations on users not in the group**

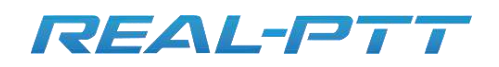

**Shenzher Communications** 

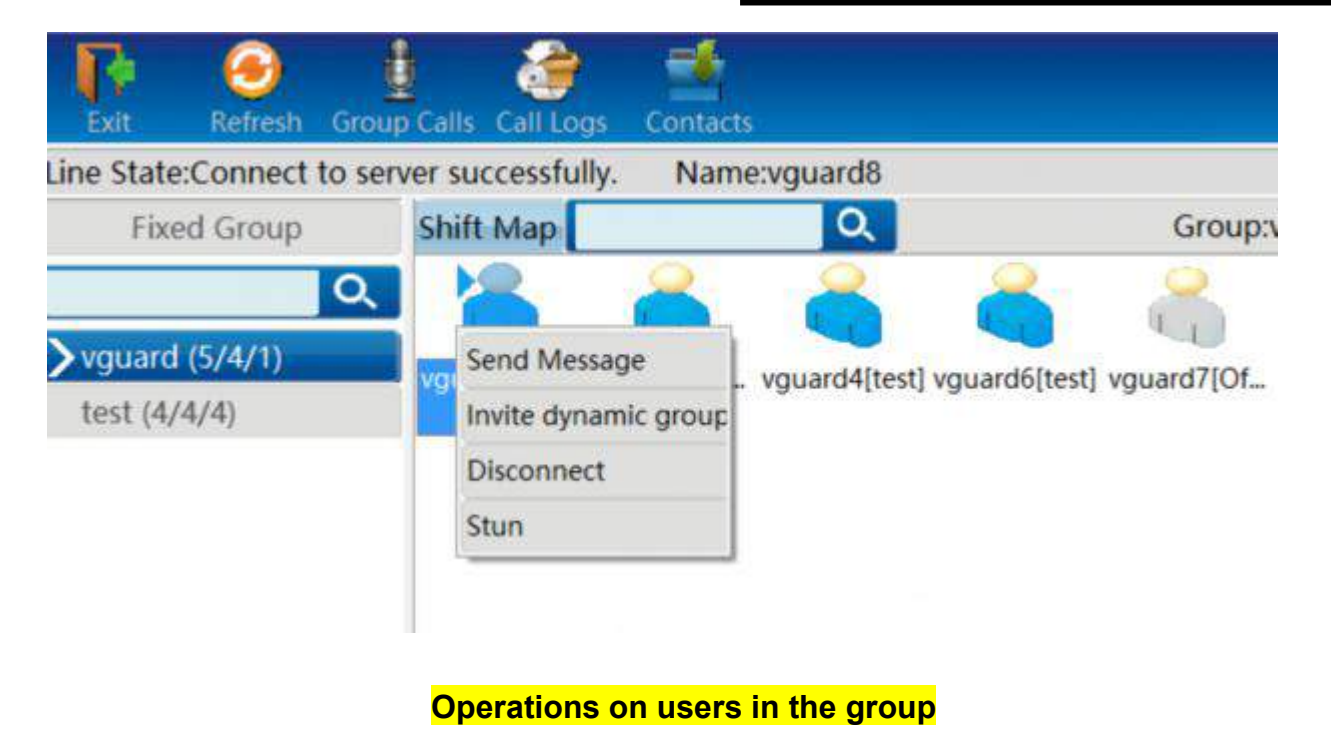

Double click on the right, you can make a private call to any user or view the user's track. As shown below: **Low and DVT Planner of Low Plan** 

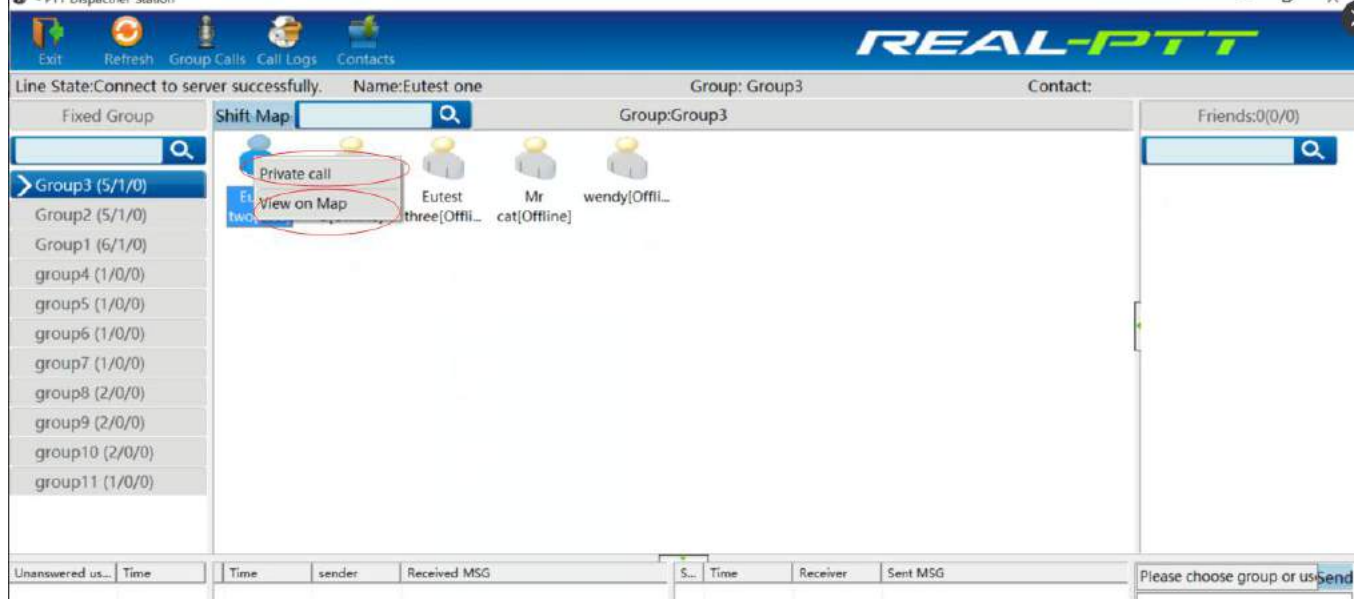

**Operations private call for online user**

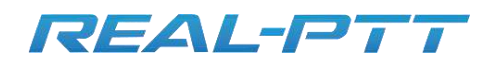

In the grid view mode, you can double-click offline user to view previous track. As showed below:

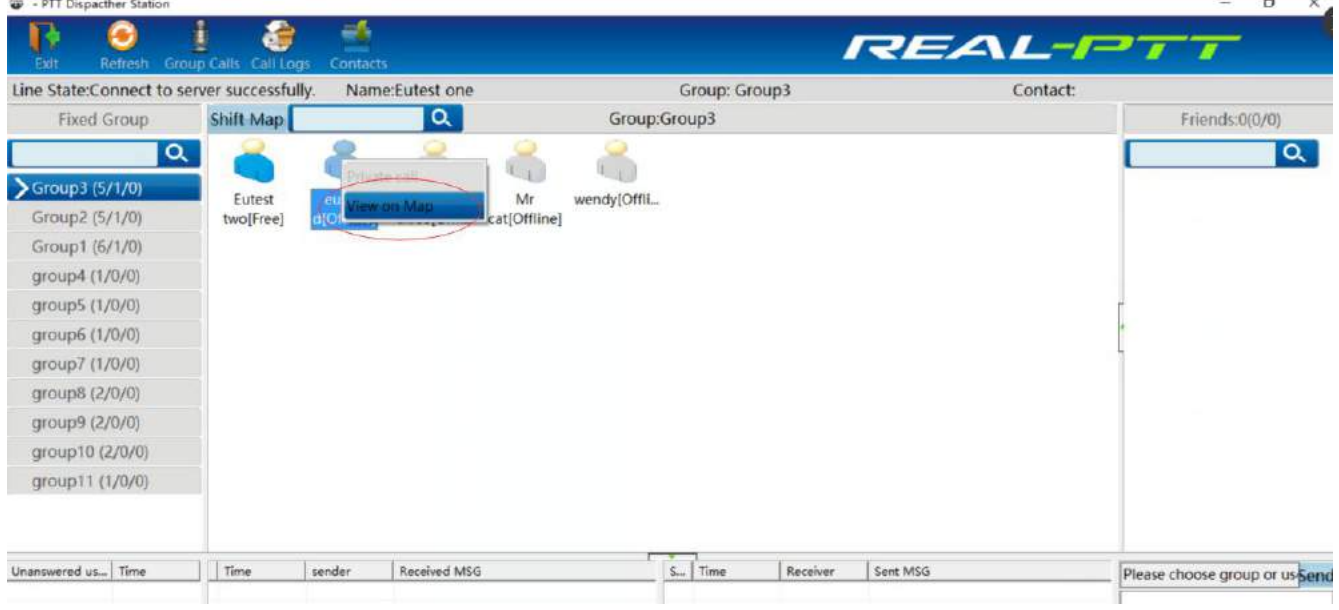

#### **Offline User show "view on map"**

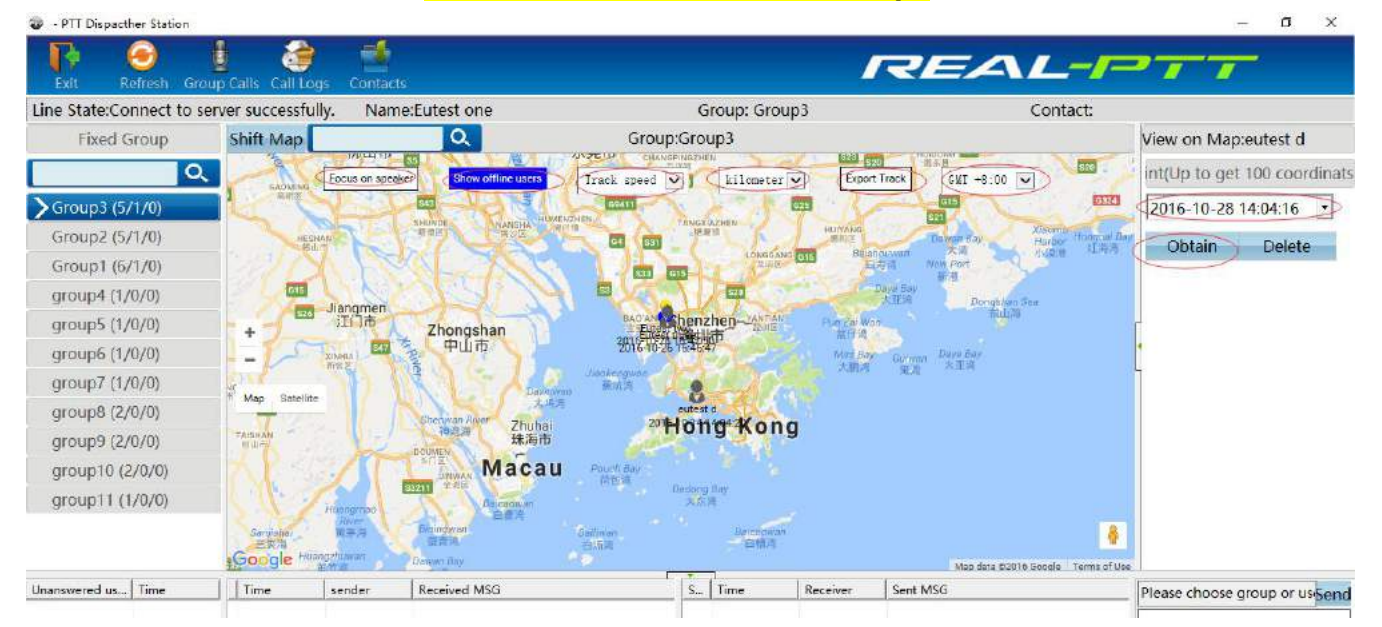

You selected one user and double click then choose "View on map", it will be show above pic, then you can choose time zone, export track, focus on speaker, show offline user etc. If you click "Obtain" and choose time, then it will be show that time all day tracking, as below.

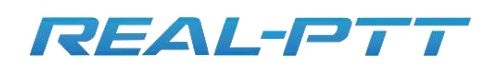

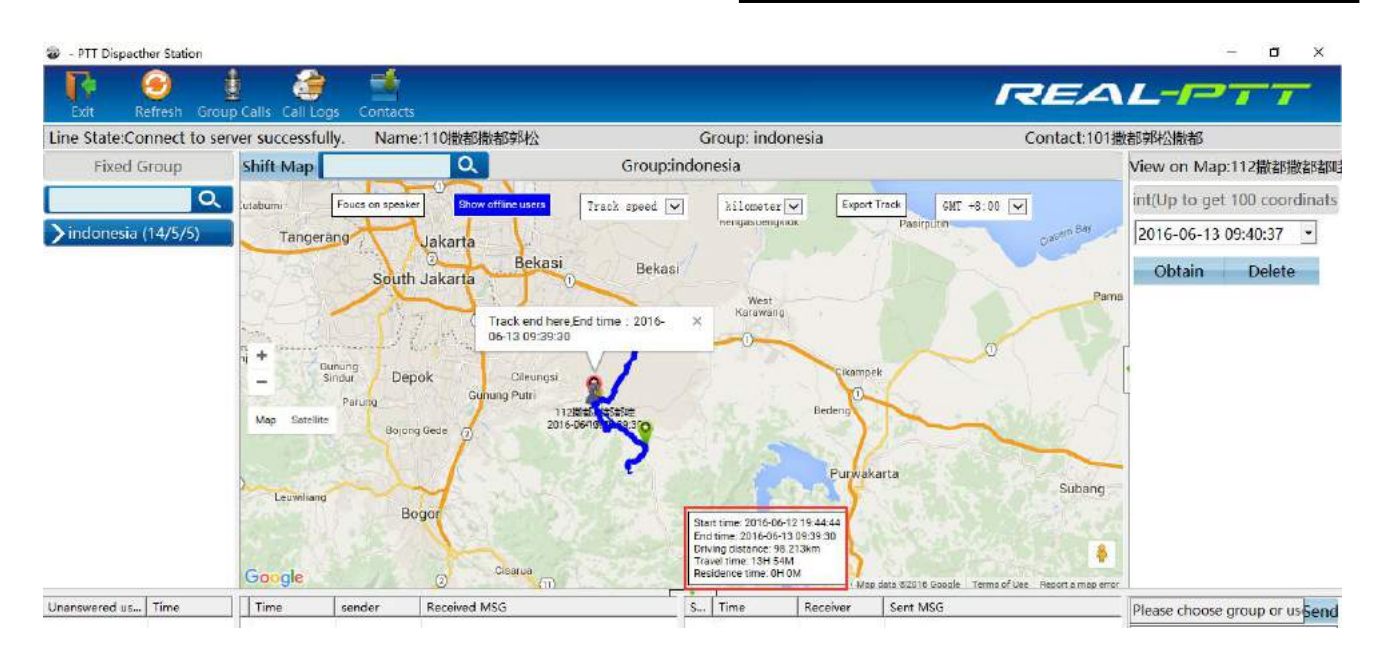

#### If you click "Export track" then it will be make a excel as below show,

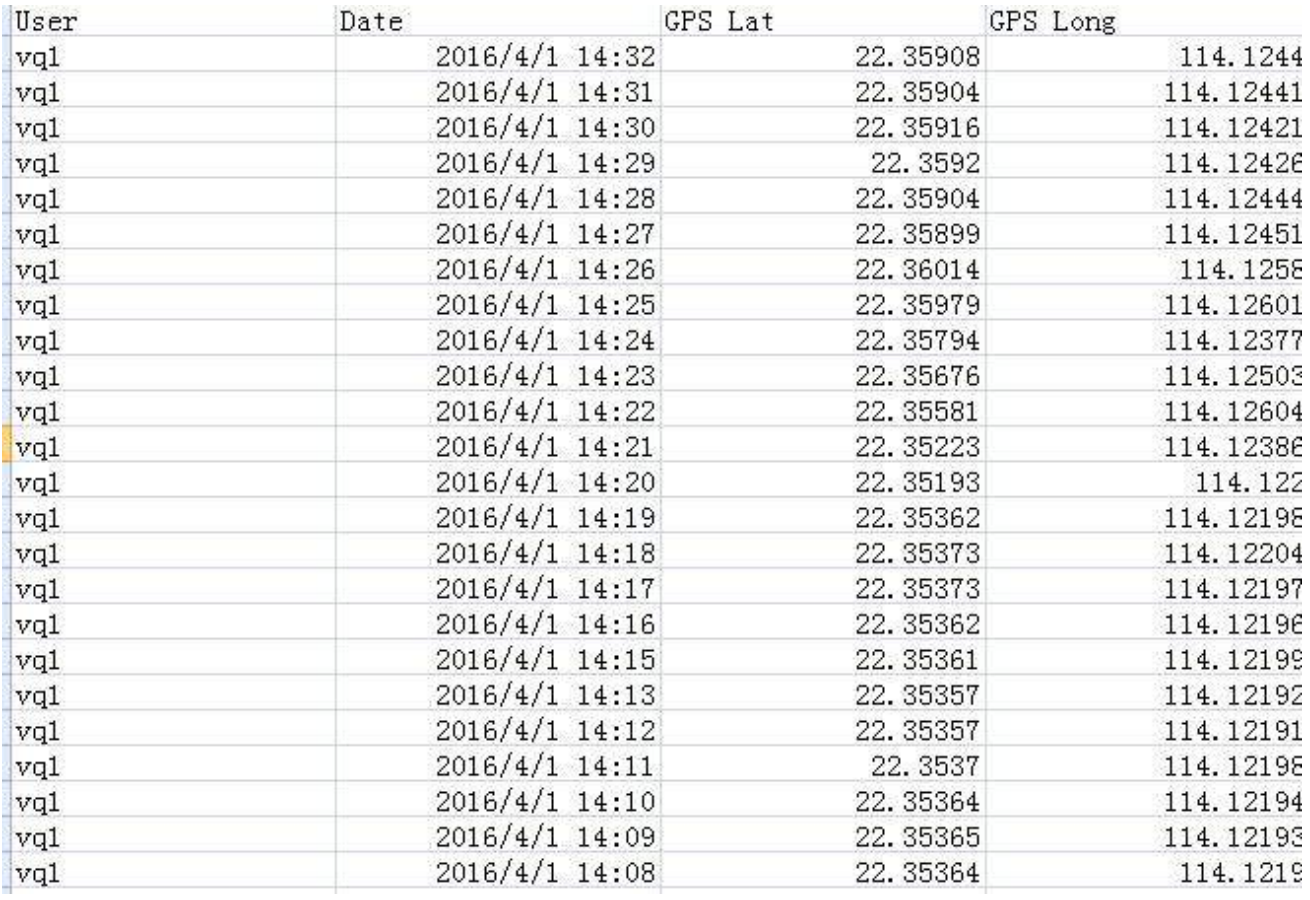

User search bar: Input user name or character to find user. As shown below

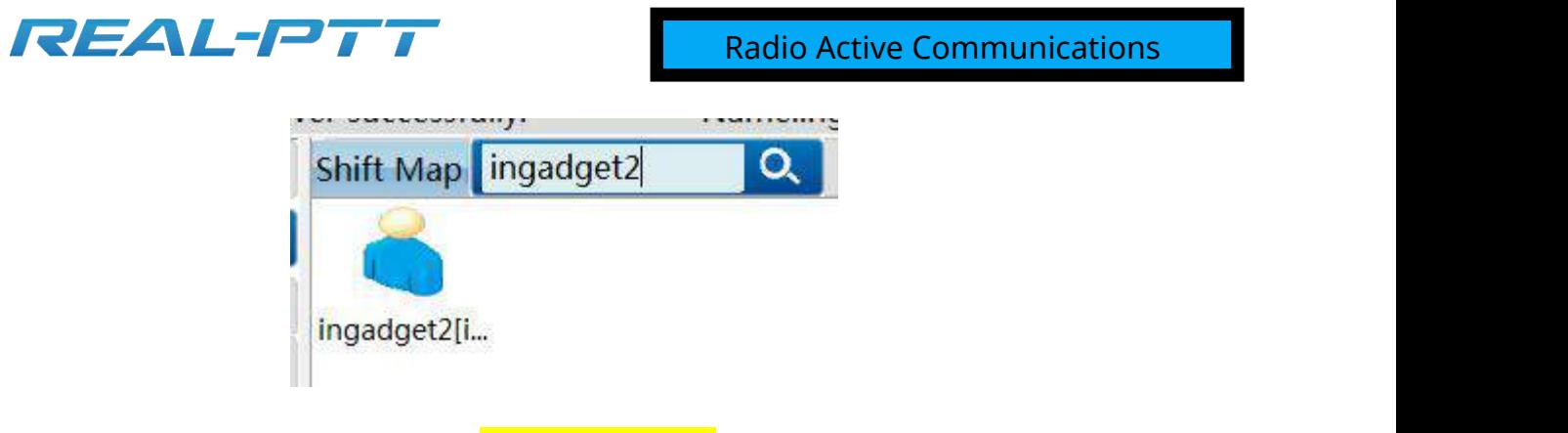

**User search bar**

User offline status display: In user display area," Offline" are shown under the offline icon.As shown below:

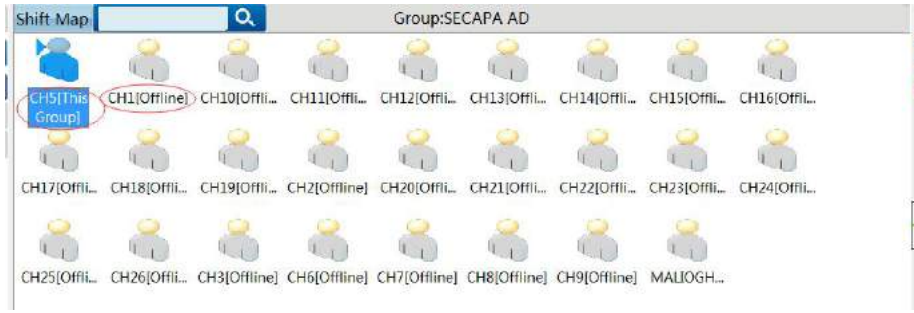

#### **User Status**

In the map mode, click "Focus on speaker", the system can lock the speaker's position automatically. As shown below.

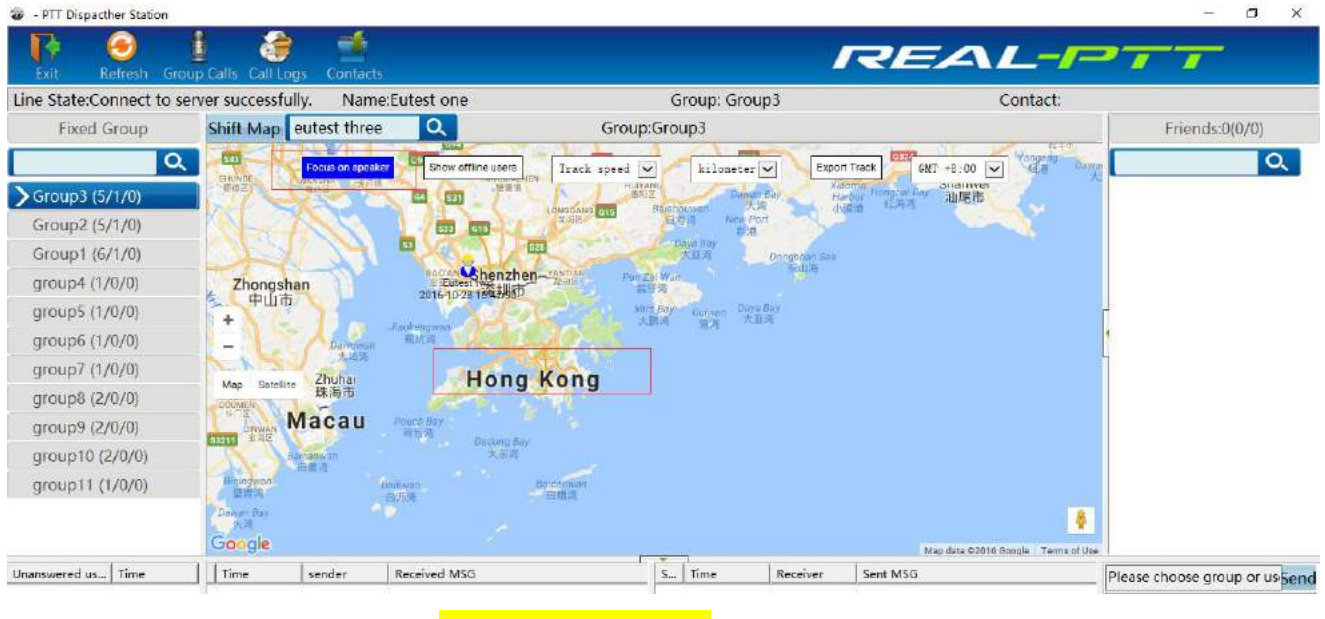

**Focus on speaker**

In the map mode, click" Display offline users", all users with positioning function can be shown on the map. As show below .

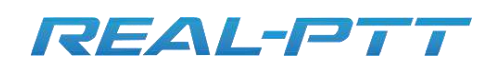

- PTT Dispacther Statio  $\sigma$ af, REAL  $-I$  $\overline{\phantom{a}}$  $\overline{\phantom{a}}$ Name:Eutest one Contact: Line State:Connect to server successfully. Group: Group3 Shift Map eutest three  $\alpha$ Group:Group3 Friends:0(0/0) **Fixed Group** GMI +8:00 胸  $\alpha$  $\alpha$ Track speed V Export Track kilometer V Focus on speake 國 59 sternwe<br>油尼市 Group3 (5/1/0 Group2 (5/1/0) **BYB**  $<sub>015</sub>$ </sub> Group1 (6/1/0) group4 (1/0/0) Zhongshan 中山市 group5 (1/0/0) 4 group6 (1/0/0) 8 group7 (1/0/0) **Hong Kong** Zhuhai<br>珠海市 May group8 (2/0/0) Macau group9 (2/0/0) ores group10 (2/0/0) group11 (1/0/0) **Concession** B Google  $62018$ in of Us Unanswered us... Time Time Received MSC  $S_{\infty}$  Time Receive Sent MSG sender Please choose group or us Send

**Show offline users**

#### **1.3.Missed Calls List**

Missed calls list can list other users' single call dispatch station and unsuccessful calls which include call users and time. You can operate "Send SMS" on the user through the right-click menu, delete the record or all records, double-click to call the user individually. As shown below:

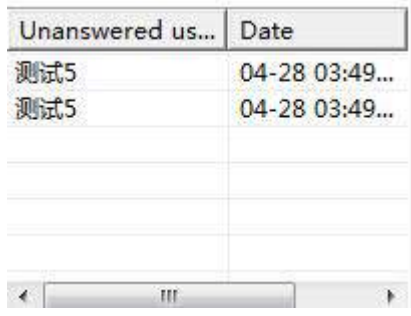

#### **1.4.Received Message List**

Received message list can show received messages by the dispatch station,including time, sender and message content. Double-click the record to show the message details in the auxiliary display area. As shown below:

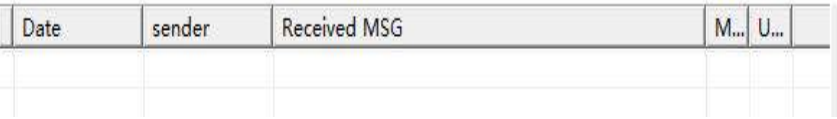

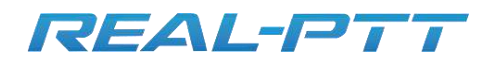

#### **Received message**

#### **1.5.Sent Message List**

**1.6.**Sent message list can show the sent messages records by the dispatch station, including time, receiver, message content, the user qty of received or confirmed message, etc. Double-click the record to show the messages details in the auxiliary display area. As shown below:

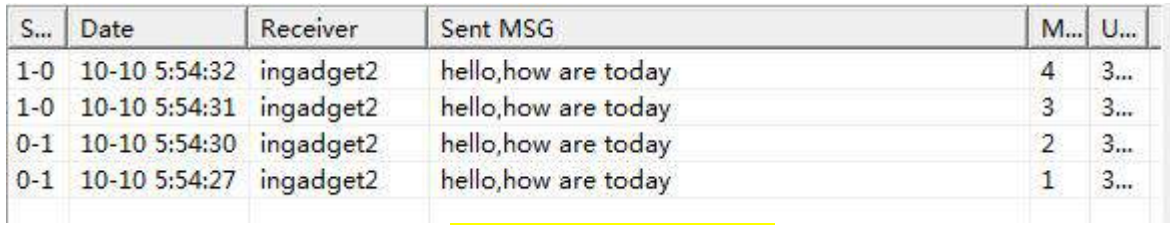

#### **Sent message record**

#### **1.7.Message Sent Area**

Message sent area has the function that the dispatch station sends messages to group or a certain user, 30 words of the message content at most. As shown below

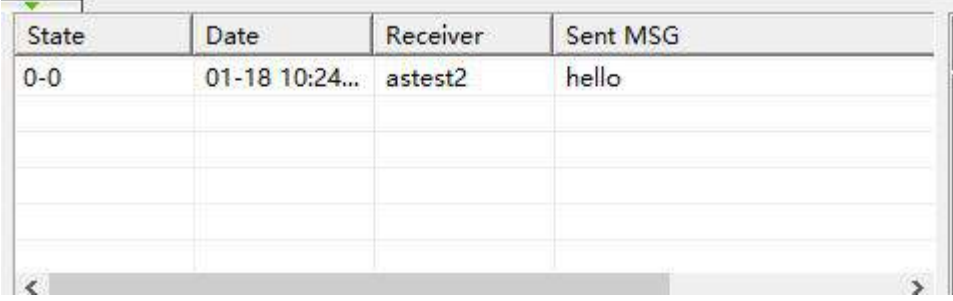

#### **Sent message fram**

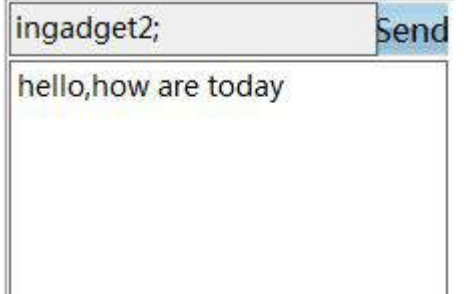